#### Používateľská príručka k aplikácii Smart Pianist

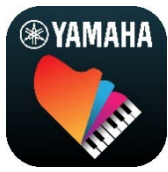

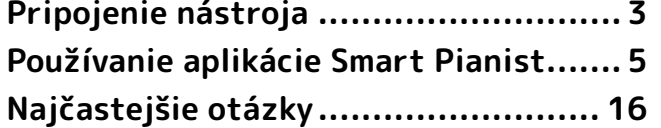

Smart Pianist je aplikácia určená pre inteligentné zariadenia, ktoré sa pripájajú ku kompatibilným digitálnym hudobným nástrojom Yamaha. Zoznam kompatibilných modelov a funkcií zobrazíte kliknutím na tento [odkaz.](https://download.yamaha.com/files/tcm:39-1262339)

\* Spoločnosť Yamaha môže občas bez predchádzajúceho upozornenia vykonať aktualizáciu aplikácie. Ak chcete naplno využívať tieto funkcie, odporúčame vám, aby ste používali najnovšiu verziu. Tento sprievodca je založený na verzii, ktorá je k dispozícii od dátumu jeho vydania.

#### Informácie o tomto sprievodcovi

- Ilustrácie a snímky obrazovky (vyhotovené so zariadením iPad natočeným vodorovne) v tomto sprievodcovi slúžia iba na ilustračné účely. Pri niektorých snímkach obrazovky sa môžu funkcie líšiť v závislosti od aktuálne pripojeného modelu.
- iPad a iPadOS sú ochranné známky spoločnosti Apple Inc. registrované v Spojených štátoch a ďalších krajinách.
- IOS je ochranná známka alebo registrovaná ochranná známka spoločnosti Cisco v Spojených štátoch a ďalších krajinách a používa sa na základe licencie.
- App Store a iCloud Drive sú servisné značky spoločnosti Apple Inc. registrované v Spojených štátoch a ďalších krajinách.
- Android je ochranná známka spoločnosti Google LLC.
- Wi-Fi je registrovaná ochranná známka spoločnosti Wi-Fi Alliance®.
- Označenie a logá Bluetooth® sú registrované ochranné známky spoločnosti Bluetooth SIG, Inc. a akékoľvek ich používanie spoločnosťou Yamaha Corporation upravuje licenčná zmluva.

## **&Bluetooth®**

<span id="page-0-0"></span>• Názvy spoločností a produktov uvedené v tomto sprievodcovi sú ochranné známky alebo registrované ochranné známky príslušných spoločností.

#### Informácie o autorských právach

• Keď používate hudobné údaje, zvukové údaje a údaje partitúr, ktoré predáva alebo poskytuje spoločnosť Yamaha Corporation alebo tretie strany, nesmiete sa zapájať do žiadneho konania, ktoré porušuje autorské práva, majetkové práva, iné práva a záujmy spoločnosti Yamaha Corporation alebo tretích strán okrem nasledujúcich konaní.

- Konanie, ktoré porušuje podmienky používania samostatne stanovené poskytovateľom údajov pomocou komerčne dostupných údajov partitúr alebo hudobných údajov.
- Uverejňovanie videí, ktoré obsahujú obrazovku so zobrazením partitúry alebo iné konanie určené na distribúciu obsahu, na ktorý vlastní práva spoločnosť Yamaha Corporation alebo tretia strana.
- Smart Pianist zahŕňa obsah, na ktorý spoločnosť Yamaha vlastní autorské práva alebo vzhľadom na ktorý spoločnosť Yamaha vlastní licenciu na používanie cudzích autorských práv. Z dôvodu zákonov týkajúcich sa autorských práv a ďalších relevantných zákonov NESMIETE distribuovať médiá, na ktorých je uložený alebo nahratý takýto obsah a zostáva prakticky rovnaký alebo veľmi podobný obsahu v aplikácii Smart Pianist.
	- \* Obsah opísaný vyššie zahŕňa počítačový program, údaje štýlu sprievodu, údaje MIDI, údaje WAVE, údaje nahratého zvuku, partitúru, údaje partitúry a pod. \* Smiete distribuovať médium, na ktorom je nahratá vaša hra alebo hudobná produkcia s použitím tohto

obsahu, a v takých prípadoch sa nevyžaduje súhlas spoločnosti Yamaha Corporation.

#### Informácie o softvéri a jeho používateľskej príručke

- Na tento softvér a jeho používateľskú príručku sa vzťahujú autorské práva spoločnosti Yamaha Corporation.
- Kopírovanie tohto softvéru alebo reprodukovanie jeho používateľskej príručky ako celku alebo jej časti akýmikoľvek prostriedkami je bez písomného súhlasu výrobcu výslovne zakázané.
- Spoločnosť Yamaha neposkytuje žiadne vyjadrenia ani záruky týkajúce sa používania tohto softvéru a jeho používateľskej príručky a nenesie zodpovednosť za výsledky používania softvéru a príručky.

# <span id="page-2-0"></span>Pripojenie nástroja

Postupujte podľa nasledujúcich krokov a pripojte nástroj s pomocou Sprievodcu pripojením v aplikácii Smart Pianist.

#### OZNÁMENIE

Všetky nastavenia nástroja sú nahradené nastaveniami aplikácie Smart Pianist, keď je nástroj pripojený k aplikácii Smart Pianist. Keď je nástroj pripojený k aplikácii Smart Pianist, nie je možné na nástroji vykonávať inú činnosť, než je hra na klaviatúru. Na ovládanie nástroja použite aplikáciu Smart Pianist.

#### POZNÁMKA

Pri pripájaní cez Bluetooth odporúčame pred spustením aplikácie Smart Pianist najskôr pripojiť nástroj kompatibilný s pripojením Bluetooth Audio pomocou Bluetooth Audio. Je to z toho dôvodu, že sprievodca pripojením berie do úvahy iba zariadenie Bluetooth MIDI. Podrobnosti o pripojení Bluetooth Audio nájdete v používateľskej príručke k nástroju.

- **1.** Skontrolujte, ktorý model alebo operačný systém inteligentných zariadení možno použiť.
	- iOS/iPadOS: Informácie o aplikácii Smart Pianist vyhľadajte v obchode App Store na inteligentnom zariadení.
	- Android: Pozrite si "List of [Android devices confirmed to work](https://download.yamaha.com/files/tcm:39-1193040/)  [with Smart Pianist](https://download.yamaha.com/files/tcm:39-1193040/)" (Zoznam zariadení s Androidom, u ktorých bolo potvrdené, že fungujú s aplikáciou Smart Pianist).
- **2.** Nainštalujte aplikáciu Smart Pianist na svojom inteligentnom zariadení.
- **3.** Spustite aplikáciu Smart Pianist na svojom inteligentnom zariadení.

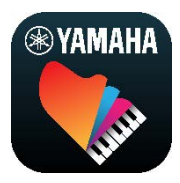

4. Poklepaním na položku **BB** (Ponuka) v ľavom hornom rohu obrazovky otvoríte ponuku.

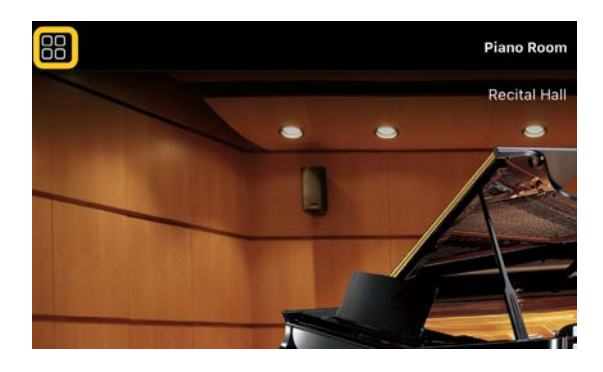

**5.** Poklepaním na položku [Instrument] (Nástroj) vyvoláte obrazovku pripojenia.

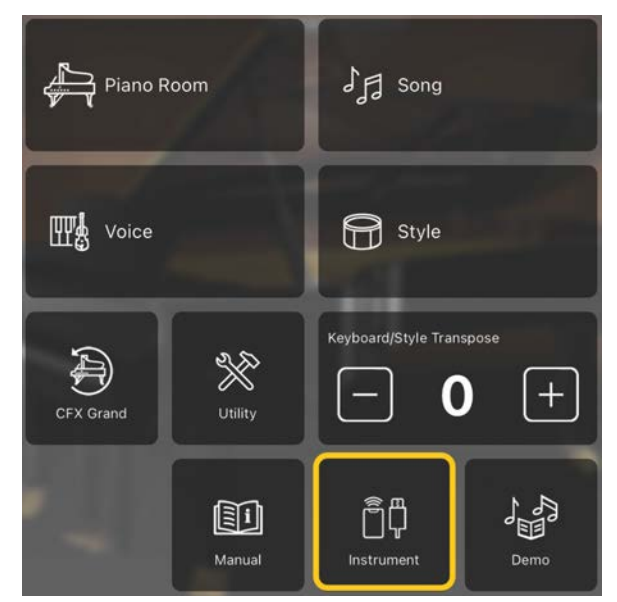

**6.** V dolnej strednej časti poklepte na položku [Start Connection Wizard] (Spustiť sprievodcu pripojením).

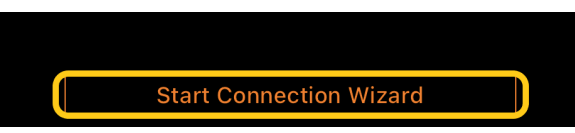

**7.** Podľa pokynov Sprievodcu pripojením pripojte nástroj a inteligentné zariadenie.

Tiež môžete skontrolovať "Nastavenie na pripojenie k aplikácii Smart Pianist", ktoré sa zobrazí počas prevádzky [tu.](https://manual.yamaha.com/mi/app/smartpianist_connect/)

Po úspešnom pripojení sa pod ikonou namiesto údaja [Instrument] (Nástroj) zobrazí názov modelu.

**8.** Ovládajte nástroj pomocou aplikácie Smart Pianist.

#### ◆ Odpojenie nástroja

Nástroj od aplikácie Smart Pianist môžete odpojiť zatvorením aplikácie na inteligentnom zariadení. Aj keď je aplikácia Smart Pianist odpojená, môžete nástroj používať s nastaveniami, ktoré ste vykonali v aplikácii, až kým nevypnete napájanie nástroja.

# <span id="page-4-0"></span>Používanie aplikácie Smart Pianist

Dostupné funkcie v aplikácii Smart Pianist sa líšia v závislosti od pripojeného nástroja. Na obrazovke aplikácie Smart Pianist sa zobrazujú iba funkcie, ktoré je možné použiť. Zoznam dostupných funkcií pre jednotlivé nástroje nájdete [tu.](https://download.yamaha.com/files/tcm:39-1262339) V tejto kapitole si najskôr prečítajte časť ["Základné operácie"](#page-4-1) a potom pokyny pre jednotlivé funkcie v ponuke, ktoré sú opísané nižšie.

#### <span id="page-4-1"></span>Základné operácie

Táto časť vysvetľuje bežne používané tlačidlá na ovládanie ① – ⑦.

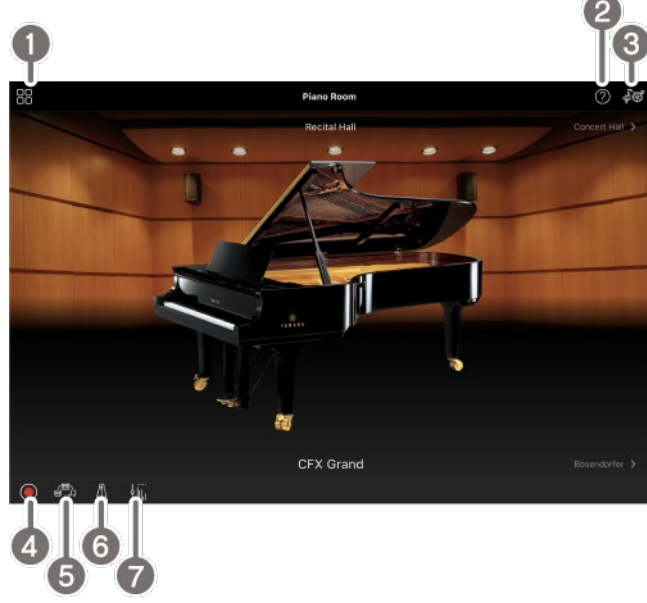

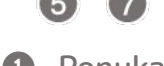

#### a Ponuka

Toto je brána ku každej funkcii. Tu vyberte funkciu, ktorú chcete použiť. Ponuka sa líši v závislosti od pripojeného nástroja. Ponuku zatvoríte poklepaním na ktorékoľvek miesto na pozadí (kde sa nenachádzajú žiadne ikony).

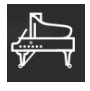

[Piano Room \(Klavírna miestnosť\) \(radosť](#page-5-0) 

z [hry na klavíri\)](#page-5-0)

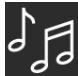

[Song \(Skladba\) \(hranie a](#page-7-0) nahrávanie

[skladieb, zobrazovanie partitúr\)](#page-7-0)

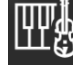

[Voice \(Zvuk\) \(hranie na klaviatúre](#page-6-0) 

s [rôznymi zvukmi\)](#page-6-0)

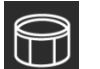

[Style \(Štýl\) \(hranie s](#page-6-1) automatickým

[sprievodom\)](#page-6-1)

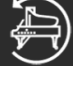

[CFX Grand\\* \(obnovenie predvoleného](#page-13-0) 

#### [zvuku klavíra\)](#page-13-0)

\* Zobrazí sa názov predvoleného zvuku klavíra (napríklad ..CFX Grand").

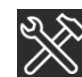

[Utility \(Pomôcky\) \(vytváranie](#page-13-1) 

[všeobecných nastavení\)](#page-13-1)

O

[Keyboard/Style](#page-14-0) 

[Transpose \(Transpozícia klaviatúry/štýlu\)](#page-14-0)  [\(transponovanie výšky tónu po poltónoch\)](#page-14-0)

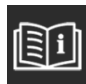

[Manual \(Príručka\) \(zobrazenie tohto](#page-14-1) 

[sprievodcu\)](#page-14-1)

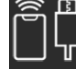

[Instrument \(Nástroj\) \(pripojenie](#page-14-2) 

[nástroja\)](#page-14-2)

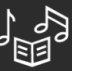

[Demo \(Ukážka\) \(zobrazenie ukážkových](#page-14-3) 

#### [videí\)](#page-14-3)

#### **2** Pomocník

Zobrazí opis funkcie. Pokyny môžete vyvolať poklepaním na položku zvýraznenú v žltom poli.

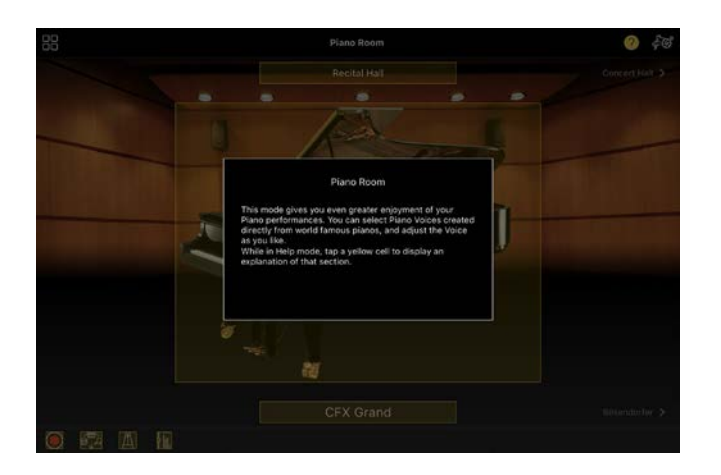

#### **8** Nastavenia

Vyvolá obrazovku Setting (Nastavenie) pre funkciu (Piano Room (Klavírna miestnosť), Voice (Zvuk), Style (Štýl), Song (Skladba)) zvolenú z ponuky. Pre každú funkciu je možné vykonať rôzne nastavenia.

#### **4** Nahrávanie

Vyvolá okno Recording (Nahrávanie), v ktorom môžete zaznamenať svoj výkon.

#### **6** Registračná pamäť

Môžete uložiť aktuálne nastavenia, ako napríklad Voice (Zvuk) a Style (Štýl), a to všetky naraz. Toto vám umožní ľahko vyvolať požadované nastavenia, keď ich potrebujete.

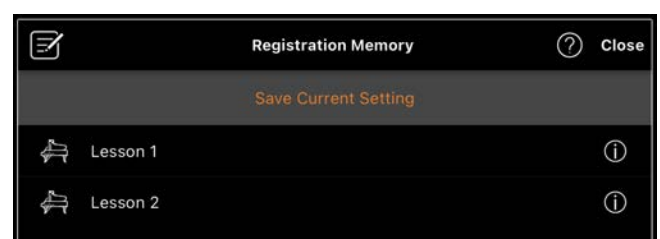

Poklepaním na položku [Save Current Setting] (Uložiť aktuálne nastavenie) uložíte aktuálne nastavenia. Ak chcete vyvolať nastavenia, vyberte zo zoznamu požadovanú registračnú pamäť. Ak chcete zobraziť nastavenia, ktoré sa uložia do zvolenej registračnej pamäte, poklepte na položku  $\overline{0}$  (Informácie).

#### **6** Metronóm/Rytmus

Vyvolá okno Metronome/Rhythm (Metronóm/Rytmus), v ktorom môžete použiť metronóm alebo vybrať a prehrať rytmus. Umožňuje tiež nastaviť parametre týkajúce sa rytmu, napríklad či sa pri nahrávaní výkonu nahrá rytmus alebo nie.

#### **D** Pomer hlasitosti

Vyvolá okno Balance (Pomer), v ktorom môžete upraviť pomer hlasitosti medzi zvukom klávesnice, štýlom, skladbou, mikrofónom atď.

### <span id="page-5-0"></span>Piano Room (Klavírna miestnosť) (radosť z hry na klavíri)

Vychutnajte si hranie svojho obľúbeného zvuku na klavíri. Posunutím obrázka klavíra alebo pozadia doprava alebo doľava je možné zmeniť typ klavíra alebo prostredie.

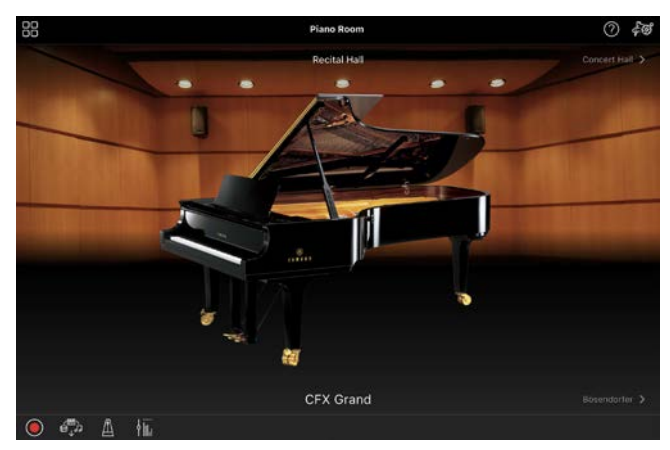

Na obrazovke nastavenia klavírnej miestnosti môžete ľubovoľne meniť nastavenia, ako napríklad zvukovú rezonanciu a reakciu na úder.

### <span id="page-6-0"></span>Voice (Zvuk) (hranie na klaviatúre s rôznymi zvukmi)

Na klaviatúre môžete hrať pomocou širokej palety inštrumentálnych zvukov, ako je napríklad klavír, sláčikové nástroje, plechové nástroje, dychové nástroje atď. Ak chcete vybrať funkciu Voice (Zvuk), poklepte na obrázok nástroja.

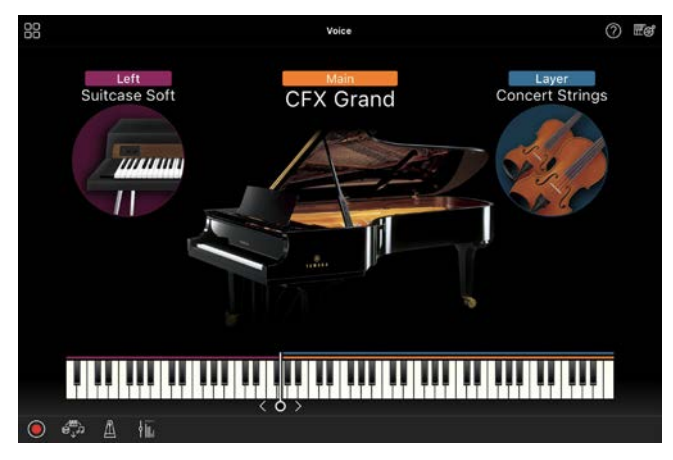

Nielenže môžete hrať len jeden zvuk (Main), môžete tiež vrstviť rôzny zvuk (part Layer) do partu Main. Môžete tiež prehrať rôzny zvuk na ľavej časti klaviatúry zapnutím partu ľavej ruky. Keď je zapnutý part ľavej ruky, bod, ktorý rozdeľuje klaviatúru na pravú a ľavú časť (nazývaný medzník rozdelenia klaviatúry), je možné zmeniť posúvaním čiary doprava alebo doľava na ilustrácii klaviatúry. Dvojitým poklepaním na túto čiaru sa obnoví predvolené nastavenie (F#2).

### <span id="page-6-1"></span>Style (Štýl) (hranie s automatickým sprievodom)

K vášmu výkonu je možné automaticky pridať rôzne sprievodné a rytmické vzory na pozadí (spoločne nazývané "štýl"). Takto máte možnosť dotvoriť zvuk celej kapely alebo orchestra, aj keď hráte iba vy sami.

**1.** Poklepaním na ľavý horný okraj obrazovky Style (Štýl), ako je uvedené na obrázku nižšie, vyvoláte obrazovku Style Select (Výber štýlu).

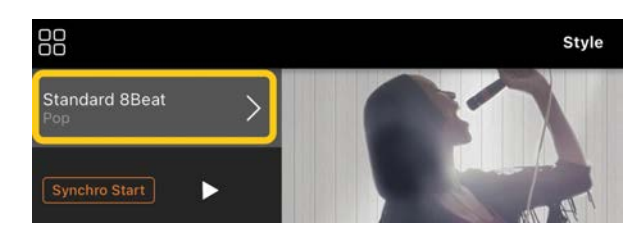

**2.** Na obrazovke Style Select (Výber štýlu) vyberte požadovaný štýl a potom poklepte na položku [Done] (Hotovo) v pravom hornom rohu.

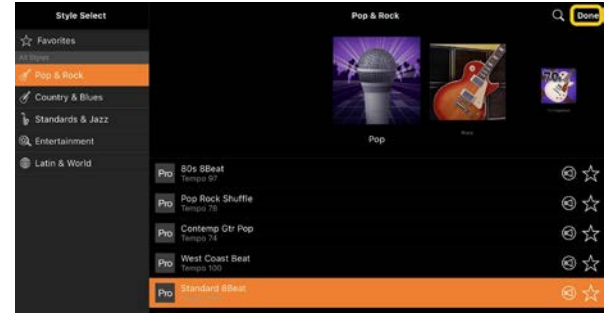

**3.** Keď sa zobrazí obrazovka Style (Štýl), poklepaním na tlačidlo  $\mathbf{\Sigma}$  (Štart) spustite prehrávanie a hrajte na klaviatúre.

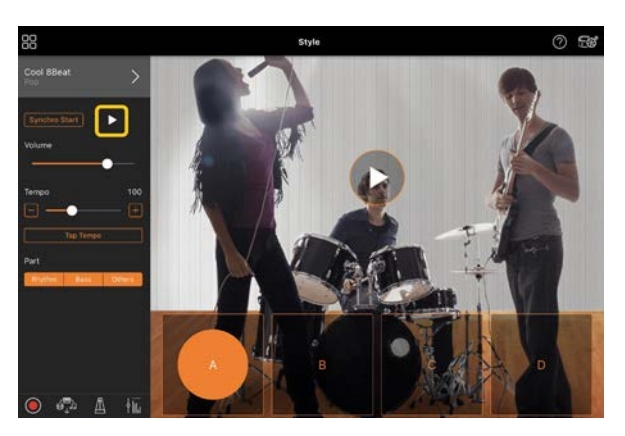

Ak je zapnutá funkcia [Synchro Start] (Synchronizovaný štart), štýl sa začne prehrávať hneď po zahraní na klaviatúre (bez toho, aby bolo potrebné poklepať na tlačidlo $\blacktriangleright$  na spustenie). Variáciu sprievodu (oddiel A, B, C alebo D) môžete expresívne zmeniť v závislosti od dynamiky hrania.

**4.** Po dokončení výkonu poklepaním na tlačidlo  $\Box$  (Zastaviť) zastavíte prehrávanie. Záver sa prehrá skôr, ako sa štýl zastaví.

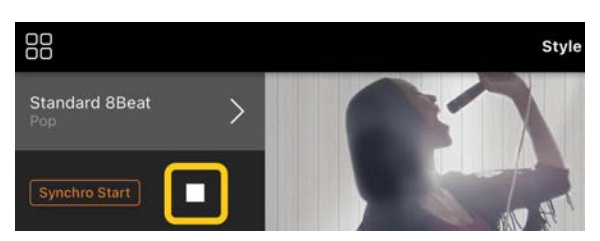

#### <span id="page-7-0"></span>Song (Skladba) (hranie a nahrávanie skladieb, zobrazovanie partitúr)

Výraz "skladba" označuje hudobné údaje, medzi ktoré patria vopred nastavené skladby, komerčne dostupné hudobné súbory a pod. Skladbu môžete nielen prehrávať a počúvať ju, ale aj hrať na klaviatúre súčasne s prehrávaním skladby a zároveň môžete nahrať svoj výkon. Okrem toho môžete zobraziť predvolené alebo komerčne dostupné údaje partitúr vo formáte PDF a používať rôzne funkcie, napríklad prehrávanie príslušnej skladby.

\* Existujú dva druhy formátov skladby: Zvuk a MIDI. Podrobnosti nájdete v časti "Aký je rozdiel medzi [zvukovou skladbou a](#page-15-1) skladbou MIDI?" v najčastejších otázkach.

#### <span id="page-7-1"></span>Prehrávanie skladby

**1.** Poklepaním na ľavý horný okraj obrazovky Song (Skladba), ako je uvedené na obrázku nižšie, vyvoláte obrazovku Song Select (Výber skladby).

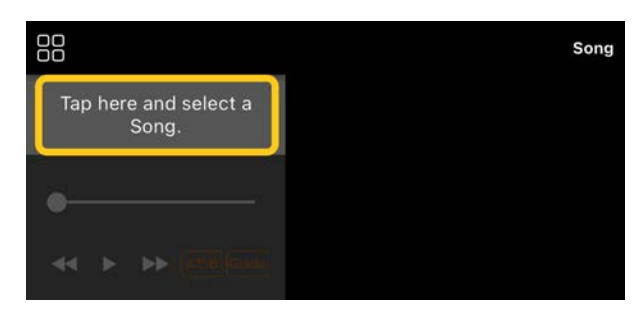

**2.** Vyberte požadovanú skladbu na obrazovke Song Select (Výber skladby).

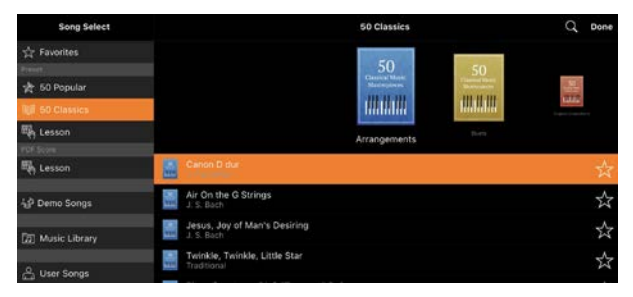

\* Skladby, ktoré ste nahrali pomocou aplikácie Smart Pianist, je možné vybrať z položky [User Songs] (Skladby používateľa) a zvukové skladby v inteligentnom zariadení je možné vybrať z položky [Music Library] (Hudobná knižnica).

Ak vyberiete skladbu z kategórie PDF Score (Partitúra v PDF), postupujte podľa kroku 3 v časti "Zobrazenie [partitúry vo formáte PDF a](#page-11-0) prehrávanie [príslušnej skladby](#page-11-0)".

**3.** Poklepaním na tlačidlo **E** (Štart) v dolnej časti obrazovky Song Select (Výber skladby) spustíte prehrávanie.

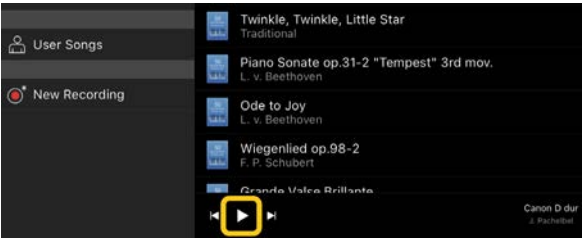

Na obrazovke Song Select (Výber skladby) pokračuje prehrávanie, až kým nepoklepete na tlačidlo (Pozastaviť).

**4.** Ak chcete zobraziť partitúru, poklepte na položku [Done] (Hotovo) v pravom hornom rohu a vráťte sa na obrazovku Song (Skladba). Poklepaním na tlačidlo (Štart) spustíte prehrávanie.

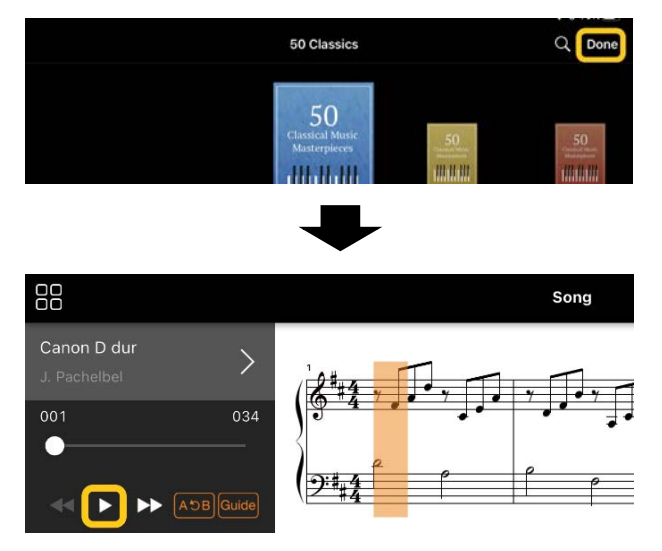

Prehrávanie sa na obrazovke Song (Skladba) automaticky zastaví, keď zvolená skladba skončí.

#### Návrat na obrazovku Song Select (Výber skladby)

Poklepaním na názov skladby, ako je uvedené na obrázku nižšie, sa vrátite na obrazovku Song Select (Výber skladby).

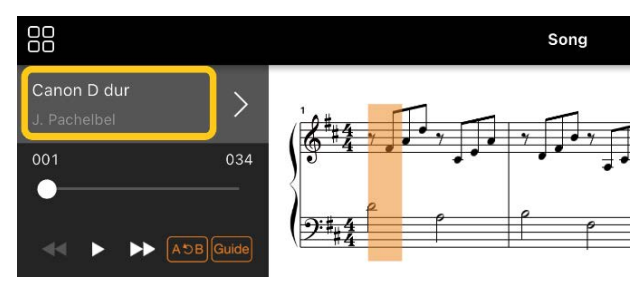

#### Precvičovanie skladby

Svoje precvičovanie môžete vylepšiť pomocou funkcií opísaných v tejto časti. Ak chcete používať tieto funkcie, vyberte požadovanú skladbu na precvičovanie a následným poklepaním na tlačidlo [Score] (Partitúra) v spodnej časti obrazovky Song (Skladba) zobrazte partitúru.

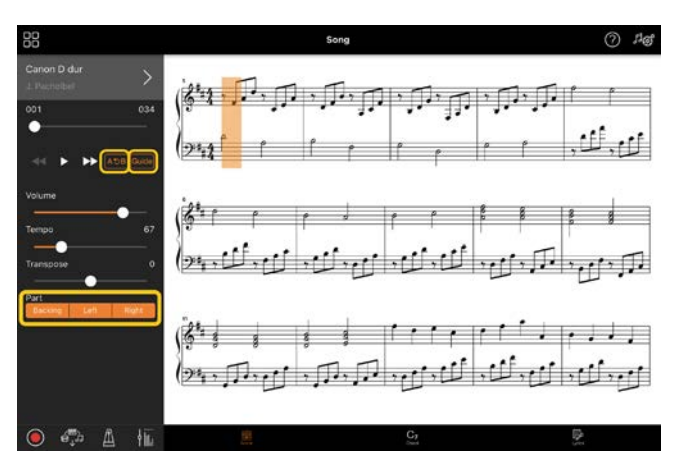

\* Partitúru zvukových skladieb je možné zobraziť na nástroji pomocou funkcie Audio to Score (Zvuk na partitúru). V prípade zvukových skladieb je možné z nižšie uvedených funkcií používať iba funkciu A-B Repeat (Opakovanie A – B).

#### <span id="page-8-0"></span>Sprievodca Guide

Poklepaním na tlačidlo [Guide] (Sprievodca) zapnete funkciu Guide (Sprievodca). Môžete precvičovať vlastným tempom, pretože sprievod čaká, kým tóny zahráte správne. Na nástrojoch, ktoré majú funkciu Guide Lamps (Indikátory sprievodcu) alebo Stream Lights (Indikátory tempa), indikátory pri hre na klávesy označujú, ktoré tóny máte hrať a kedy ich máte hrať.

#### Opakované prehrávanie (Opakovanie A – B)

## $AC$

Môžete zadať rozsah opatrení a opakovane prehrávať zadaný rozsah. To vám pomôže precvičiť ťažké frázy.

1. Poklepaním na tlačidlo **D** (Štart) spustíte prehrávanie skladby.

- **2.** Keď prehrávanie dosiahne požadovaný východiskový bod (A), poklepaním na tlačidlo [A-B] (A – B) ho zapnete.
- **3.** Keď prehrávanie dosiahne požadovaný záverečný bod (B), poklepte na tlačidlo [A-B] (A – B) znova. Rozpätie z bodu A do bodu B sa bude prehrávať opakovane. Ak vypnete funkciu [A-B] (A – B), rozsah opakovania sa vymaže.

\* Polohu prehrávania môžete presunúť pomocou jazdca umiestneného pod názvom skladby.

\* Bod B nie je možné nastaviť na koniec skladby. V prípade zvukovej skladby sú body A/B nastavené na začiatok doby. Keď posuniete jazdec na pravý koniec, aktuálna pozícia v skladbe sa presunie na začiatok poslednej doby v poslednom takte skladby. V prípade skladby MIDI sú body nastavené na začiatok

taktu. Keď posuniete jazdec na pravý koniec, aktuálna pozícia v skladbe sa presunie na začiatok posledného taktu skladby.

\* Opakované prehrávanie nemožno použiť pri zobrazovaní partitúry vo formáte PDF.

#### <span id="page-9-1"></span>◆ Zapnuté/vypnuté party

Backing Left  $Right$ 

Part (pravej ruky/ľavej ruky/sprievodný) môžete stlmiť, aby ste ho mohli precvičovať sami. Precvičte si stlmenú časť spolu s prehrávaním iných častí.

#### Nahrávanie výkonu

Svoj výkon môžete nahrať vo formáte Audio alebo MIDI a uložiť ho ako skladbu. Zaznamenané údaje sa uložia do inteligentného zariadenia. Ak chcete exportovať zaznamenané údaje z aplikácie Smart Pianist, pozrite si časť "Môžem [nahraté údaje preniesť do iného](#page-16-0)  [zariadenia?](#page-16-0)" v najčastejších otázkach.

\* Keď je nástroj pripojený cez rozhranie Bluetooth, nahrávanie zvuku nie je k dispozícii ani v prípade, keď nástroj disponuje funkciou Audio Recording (Nahrávanie zvuku). Pripojte sa iným spôsobom alebo nahrajte údaje vo formáte MIDI.

### <span id="page-9-0"></span>◆ Nahrávanie novej skladby

- **1.** Vykonajte potrebné nastavenia, ako napríklad výber zvuku a štýlu.
- **2.** Poklepaním na tlačidlo (Nahrať) na základných obrazovkách (Piano Room (Klavírna miestnosť), Voice (Zvuk), Style (Štýl), Song (Skladba)) zobrazíte okno Record (Nahrávanie).

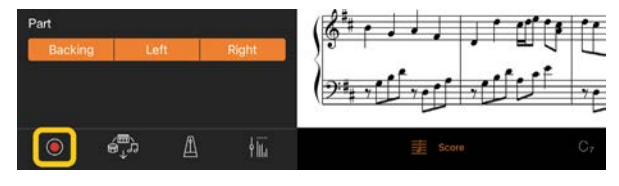

\* Ak chcete nahrať svoj výkon pomocou prehrávania štýlu, poklepte na tlačidlo (Nahrať) na obrazovke Style (Štýl).

**3.** (Len pre nástroje s funkciou Audio Rec (Nahrávanie zvuku):) Vyberte formát nahrávania [Audio] alebo [MIDI].

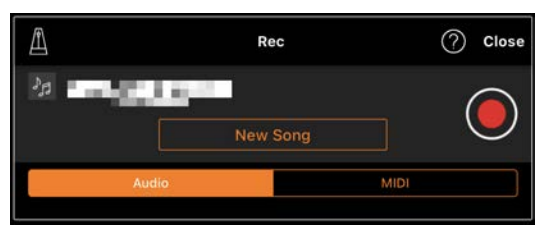

**4.** Poklepte na položku [New Song] (Nová skladba).

\* Ak chcete nahrávať svoj výkon a zároveň používať metronóm, poklepaním na tlačidlo [ $\Box$ ] (Metronóm) spustite metronóm. (Zvuk metronómu sa nenahráva.) Ak chcete nahrať svoj výkon pomocou prehrávania rytmu, poklepaním na tlačidlo [1] (Rytmus) vyberte rytmus. Nakoniec zatvorte okno Metronome/Rhythm (Metronóm/Rytmus) a vráťte sa do okna nahrávania.

**5.** Poklepaním na tlačidlo **Q** (Nahrať) spustite nahrávanie.

\* Ak chcete zastaviť prehrávanie metronómu alebo rytmu, poklepte na tlačidlo  $[$ **A**].

- **6.** Po dokončení výkonu poklepaním na tlačidlo (Zastaviť) zastavíte nahrávanie.
- **7.** Poklepaním na položku [Save] (Uložiť) uložíte zaznamenaný výkon do inteligentného zariadenia.

Zaznamenaný dátum a čas sa zobrazia ako názov skladby, môžete ho však premenovať poklepaním na názov skladby.

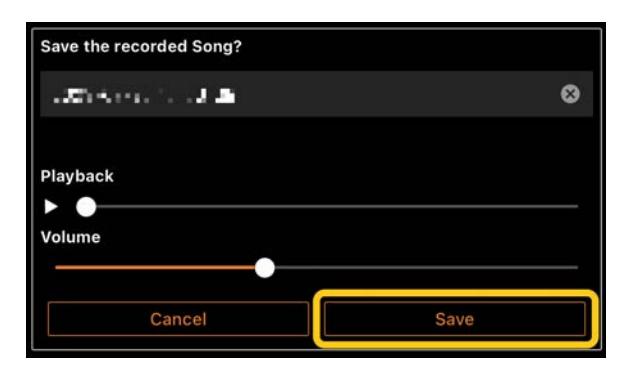

Ak chcete uložené údaje neskôr prehrať, vyberte skladbu z položky [User Songs] (Skladby používateľa) na obrazovke Song Select (Výber skladby).

#### ◆ Overdubbing údajov na už nahratú skladbu (nahrávanie do viacerých stôp)

Údaje môžete pridať do existujúcej skladby nahraním výkonu počas prehrávania predtým nahratých častí. Nezávislým nahrávaním každej časti môžete vytvoriť kompletnú skladbu, ktorú môže byť ťažké prehrať naživo. Môžete napríklad najprv nahrať part pravej ruky a potom part ľavej ruky a zároveň počúvať už zaznamenaný part pravej ruky, prípadne môžete najprv nahrať prehrávanie štýlu a potom nahrávať melódie pri počúvaní prehrávaného štýlu, ktorý ste už nahrali.

\* Overdubbing údajov už nahratej skladby nie je možný počas zobrazenia partitúry vo formáte PDF.

**1.** Nahrajte prvú skladbu podľa pokynov v časti "Nahrávanie novej [skladby"](#page-9-0) a uložte ju.

Pri nahrávaní formátu MIDI nastavte požadovanú časť na nahrávanie na možnosť [Rec] (Nahrať) a všetky časti, ktoré nechcete nahrať na možnosť [Off] (Vypnuté). Zadajte tiež kanály (1 – 16), ku ktorým sú priradené nahraté časti.

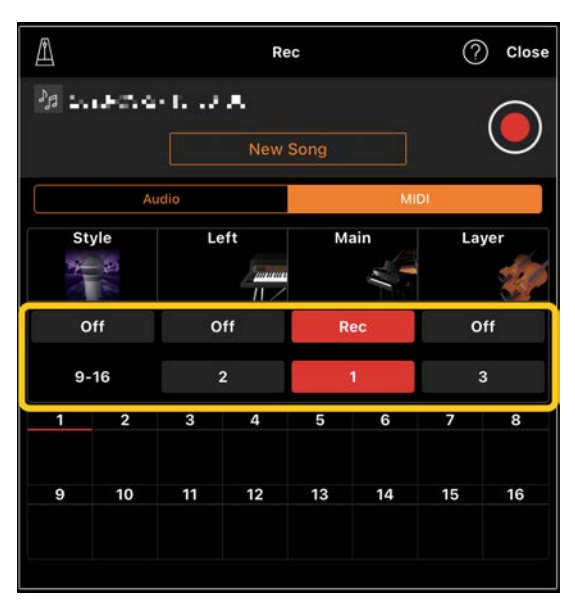

Tento príklad obrazovky zobrazuje nahrávanie výkonu pravej ruky (part Main) na kanál 1.

- **2.** Vyberte už nahratú skladbu na obrazovke Song Select (Výber skladby).
- **3.** Poklepaním na tlačidlo <sup>(O</sup> (Nahrať) na základných obrazovkách (Piano Room (Klavírna miestnosť), Voice (Zvuk), Style (Štýl), Song (Skladba)) zobrazte okno nahrávania a potom skontrolujte, či sa zobrazí názov skladby uložený v kroku 1.

**4.** (Len nahrávanie formátu MIDI:) Nastavte požadované časti na nahrávanie na možnosť [Rec] (Nahrať) a potom zadajte kanály, ku ktorým sú priradené časti nahrávania.

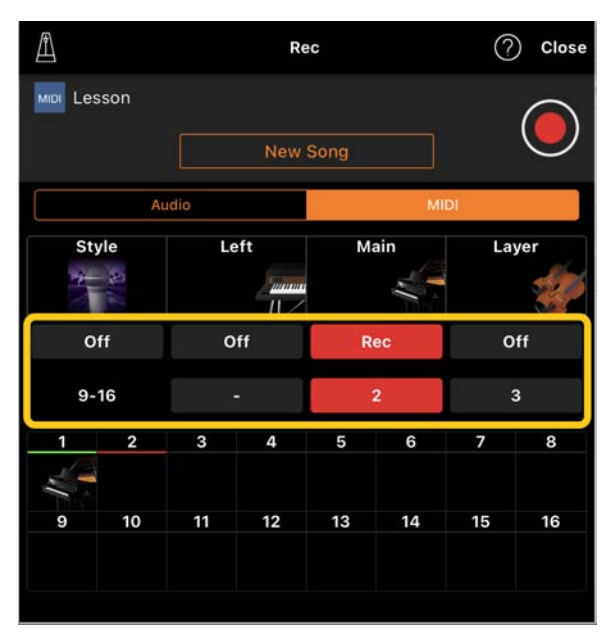

Tento príklad obrazovky zobrazuje nahrávanie výkonu ľavej ruky (part Main) na kanál 2.

Môžete vidieť, že part kanála 1 (pravej ruky) zaznamenaný v kroku 1 obsahuje údaje, ako je znázornené na obrázku nástroja zobrazenom v dolnej časti obrazovky. Ak nastavíte kanály, do ktorých ste už nahrali údaje, na možnosť [Rec] (Nahrať), už nahraté údaje sa prepíšu.

- **5.** Poklepaním na tlačidlo (Nahrať) spustite nahrávanie.
- **6.** Po dokončení výkonu poklepaním na tlačidlo (Zastaviť) zastavíte nahrávanie.
- **7.** Poklepaním na položku [Save] (Uložiť) uložíte zaznamenaný výkon do

inteligentného zariadenia. Ak chcete skladbu uložiť ako inú skladbu, ako je vybratá v kroku 2, pred uložením ju tu premenujte.

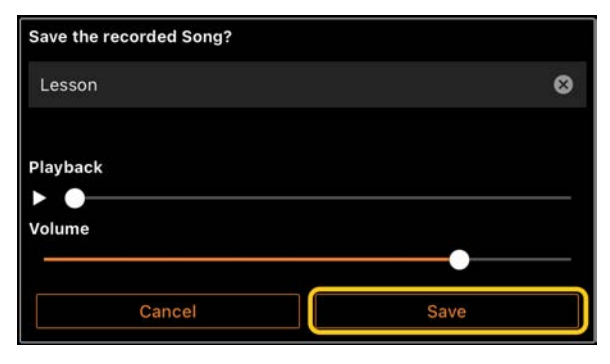

#### <span id="page-11-0"></span>Zobrazenie partitúry vo formáte PDF a prehrávanie príslušnej skladby

Môžete zobraziť vopred nastavenú partitúru vo formáte PDF (údaje partitúr vo formáte PDF) a používať rôzne funkcie, napríklad prehrávanie skladby. Ak importujete komerčne dostupnú partitúru vo formáte PDF do aplikácie Smart Pianist, partitúra sa automaticky analyzuje a skladbu môžete prehrávať rovnakým spôsobom ako vopred nastavenú partitúru vo formáte PDF.

\* V závislosti od pripojeného nástroja možno nebudete môcť prehrávať príslušnú skladbu, dokonca ani po importovaní a zobrazení komerčne dostupnej partitúry vo formáte PDF. Zoznam kompatibilných modelov a funkcií zobrazíte kliknutím na tent[o odkaz.](https://download.yamaha.com/files/tcm:39-1262339) \* "Komerčne dostupné partitúry vo formáte PDF" označujú údaje partitúr, ktoré sa predávajú komerčne ako údaje vo formáte PDF. Nezahrňujú údaje, ako napríklad naskenované alebo odfotené vytlačené partitúry, ktoré boli uložené vo formáte PDF. \* V niektorých prípadoch možno nebudete môcť prehrávať príslušnú skladbu, dokonca ani po importovaní komerčne dostupných partitúr vo formáte PDF. V týchto prípadoch sa tlačidlo prehrávania (D) nezobrazí na obrazovke v kroku 4. Aj keď môžete prehrávať príslušnú skladbu, prehrávanie sa nemusí zhodovať s partitúrou vo formáte PDF.

\* Údaje skladby, ktoré sa vytvárajú automaticky z komerčne dostupných partitúr vo formáte PDF, nemožno exportovať.

**1.** (Len v prípade zobrazenia vopred nastavenej partitúry vo formáte PDF:) Poklepaním na ľavý horný roh obrazovky Song (Skladba), ako je uvedené nižšie, vyvoláte obrazovku Song Select (Výber skladby) a potom vyberiete požadované údaje v kategórii PDF Score (Partitúra v PDF).

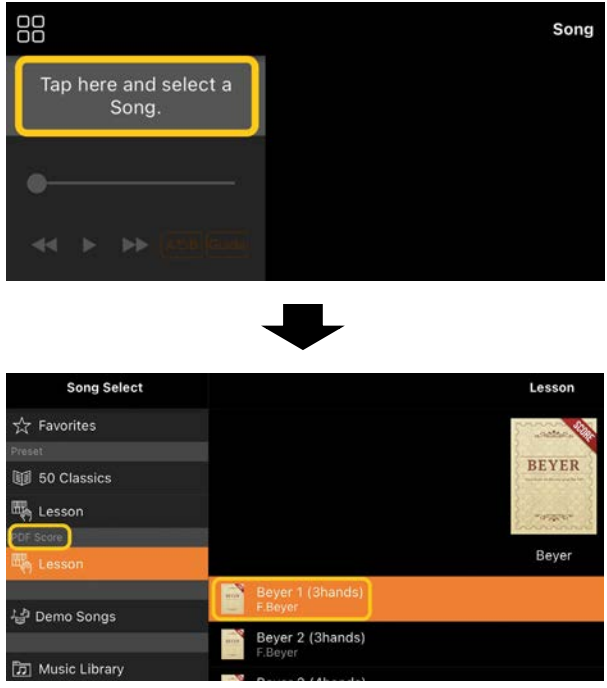

- **2.** (Len v prípade zobrazenia komerčne dostupnej partitúry vo formáte PDF:) Importujte partitúru vo formáte PDF do aplikácie Smart Pianist.
	- 2-1 Komerčne dostupné partitúry vo formáte PDF uložte do inteligentného zariadenia alebo do [online úložiska](#page-16-1).
	- 2-2 Poklepaním na ľavý horný okraj obrazovky Song (Skladba), ako je uvedené nižšie, vyvoláte obrazovku Song Select (Výber skladby).

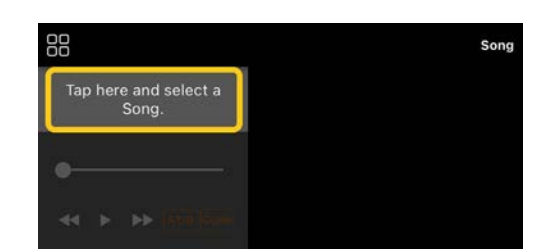

- 2-3 Na obrazovke Song Select (Výber skladby) vyberte položku [User Songs] (Skladby používateľa) a potom poklepte na položku
	- $\mathbb{L}$  (Importovať).

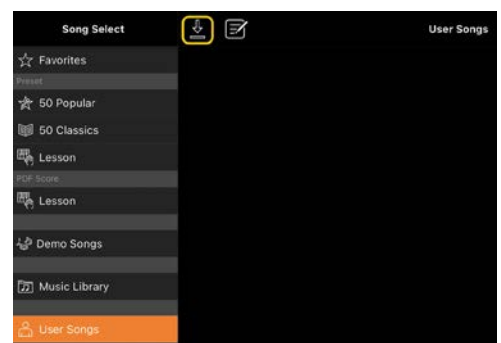

- 2-4 Vyberte umiestnenie, do ktorého ste v kroku 2-1 uložili partitúru vo formáte PDF, a potom poklepte na požadovanú partitúru vo formáte PDF, ktorú chcete importovať. Podrobnosti nájdete v dokumentácii k inteligentnému zariadeniu.
- 2-5 Poklepte na položku [Import] (Importovať), keď sa zobrazí potvrdzujúce hlásenie.
- 2-6 Poklepte na importovanú partitúru v PDF.

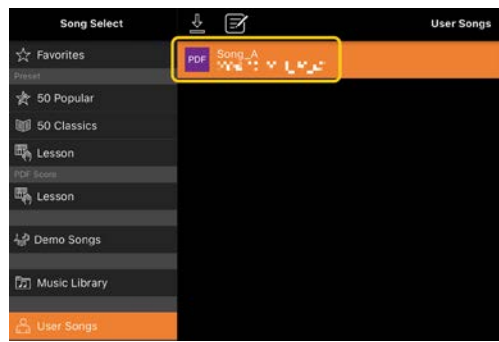

**3.** Poklepaním na tlačidlo [Done] (Hotovo)

v pravom hornom rohu zobrazíte partitúru vo formáte PDF.

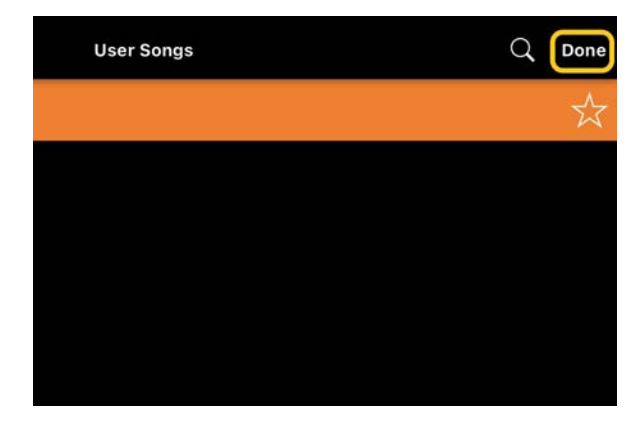

4. Poklepaním na tlačidlo **·** (Štart) v hornej časti obrazovky spustíte prehrávanie.

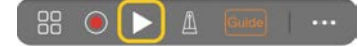

\* Ak partitúru vo formáte PDF nemožno analyzovať, tlačidlo (Štart) sa nezobrazí.

**5.** Ak sa chcete vrátiť na obrazovku Song Select (Výber skladby), otvorte podrobné nastavenia poklepaním na tlačidlo (Viac) a poklepte na názov skladby alebo súboru, ako je uvedené na obrázku nižšie.

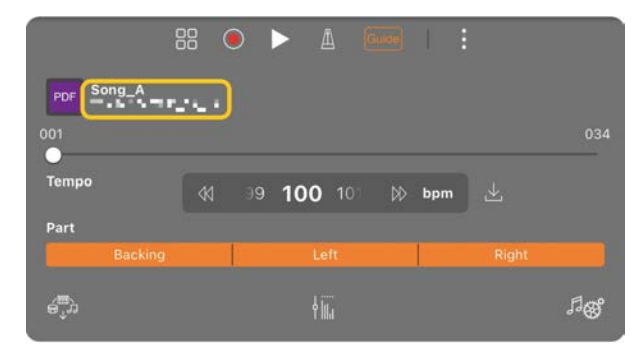

Nasledujúce parametre môžete nastaviť v podrobných nastaveniach.

Guide (Sprievodca): Zapnutie/vypnutie funkcie [sprievodcu.](#page-8-0)

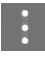

Zatvorte podrobné nastavenia.

 $\boxed{\frac{1}{2}}$ : Ak zmeníte tempo prehrávania

skladby importovaných partitúr vo formáte PDF, môžete zmenené tempo uložiť poklepaním na túto ikonu.

#### Part: [Zapnutie/vypnutie partov.](#page-9-1)

\* Je vhodné pedálu priradiť funkciu otáčania stránky. Funkciu môžete nastaviť pomocou možností [Utility]→[Pedal] (Pomôcky → Pedál) (pri niektorých nástrojoch pomocou možností [Song Settings]→[Score]→[Page Turning by Pedals] (Nastavenia skladby → Partitúra → Otáčanie stránok pomocou pedálov)).

#### <span id="page-13-0"></span>Obnovenie predvoleného zvuku klavíra

V ponuke sa zobrazí názov predvoleného zvuku klavíra (napríklad "CFX Grand") pripojeného nástroja. Poklepaním naň môžete ľahko obnoviť nastavenia zvuku a použiť predvolený zvuk klavíra pri hre na celú klaviatúru.

#### <span id="page-13-1"></span>Utility (Pomôcky) (vytváranie všeobecných nastavení)

Na obrazovke Utility (Pomôcky) môžete vykonať rôzne nastavenia súvisiace s celým nástrojom, ako je napríklad ladenie, nastavenia klaviatúry, nastavenia pedálov a nastavenia mikrofónu.

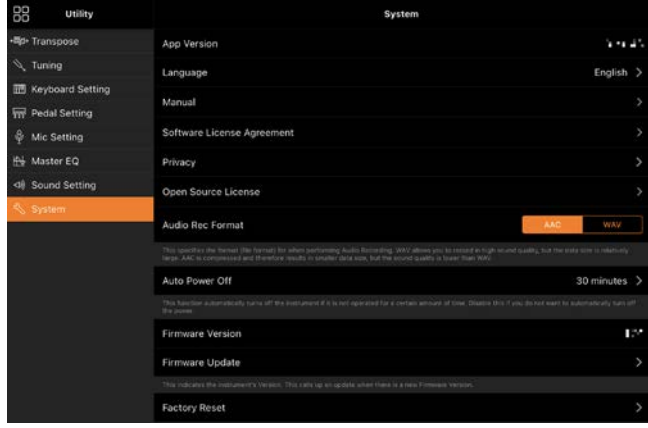

### <span id="page-14-0"></span>Keyboard/Style Transpose (Transpozícia klaviatúry/štýlu) (transponovanie výšky tónu po poltónoch)

Poklepaním na tlačidlá "Keyboard/Style Transpose" (Transpozícia klaviatúry/štýlu) [−]/[+] v ponuke môžete transponovať výšku tónu zvuku klaviatúry a prehrávanie štýlu. Nastavenia uvedené tu odkazujú na nastavenia "Transpose" (Transpozícia) na obrazovke Utility (Pomôcky).

### <span id="page-14-1"></span>Manual (Príručka) (zobrazenie tohto sprievodcu)

Poklepaním na položku [Manual] (Príručka) v ponuke zobrazíte tohto sprievodcu.

### <span id="page-14-2"></span>Instrument (Nástroj) (pripojenie nástroja)

Z položky [Instrument] (Nástroj) v ponuke môžete pripojiť aplikáciu Smart Pianist k nástroju. Keď je nástroj pripojený, tu sa zobrazuje názov modelu. Podrobnosti nájdete v časti "[Pripojenie nástroja"](#page-0-0).

### <span id="page-14-3"></span>Demo (Ukážka) (zobrazenie ukážkových videí)

Môžete si pozrieť užitočné videá pripojeného nástroja, ktoré predstavujú jeho rôzne funkcie. Keď sa zobrazí obrazovka Demo (Ukážky), poklepaním na požadované video spustite prehrávanie.

# <span id="page-15-0"></span>Najčastejšie otázky

Dostupnosť určitých funkcií sa líši v závislosti od pripojeného nástroja. Niektoré funkcie nemusia byť k dispozícii na použitie v aplikácii Smart Pianist, aj keď sú tieto funkcie k dispozícii na vašom nástroji. Zoznam dostupných funkcií pre jednotlivé nástroje nájdete [tu.](https://download.yamaha.com/files/tcm:39-1262339)

### <span id="page-15-1"></span>Aký je rozdiel medzi zvukovou skladbou a skladbou MIDI?

#### • Zvukové údaje (zvuková skladba)

Zvukové údaje (alebo zvuková skladba) sú záznam samotného zahraného zvuku. Tieto údaje sa zaznamenávajú rovnakým spôsobom ako údaje používané s hlasovými záznamníkmi atď. Hudba z disku CD importovaná do inteligentného zariadenia je príkladom zvukovej skladby.

V časti Audio recording (Nahrávanie zvuku) môžete nahrávať hru na klaviatúre, ako aj hlasový zvukový vstup z mikrofónu pripojeného k nástroju alebo zvuk prehrávania externého prehrávača zvuku pripojeného k nástroju. Keďže údaje sú uložené vo formáte stereo WAV alebo AAC s normálnym rozlíšením kvality CD (44,1 kHz/16-bitová verzia), môžu sa prehrávať na zvukových prehrávačoch, ako je napríklad smartfón. Formát nahrávania (typ súboru) môžete špecifikovať ako AAC alebo WAV z ponuky [System] (Systém) na obrazovke Utility (Pomôcky).

#### • Údaje MIDI (skladba MIDI)

Údaje MIDI (alebo skladba MIDI) obsahujú informácie o hre na klávesy. Nejde o záznam samotného zvuku. Informácie

o hre sa týkajú klávesov, na ktoré ste hrali, pri akom časovaní a akou silou – ako v prípade hudobnej partitúry. Na základe zaznamenaných informácií o výkone generátor tónov (nástroja) poskytne výstup zodpovedajúceho zvuku. So skladbami MIDI môžete efektívne precvičovať hru zobrazením partitúry alebo zapnutím či vypnutím konkrétnych častí. Predvolené skladby na nástroji sú napríklad skladby MIDI. V nahrávaní MIDI môžete nahrávať každú

časť (napríklad part pravej ruky, part Štýl) jednotlivo. Zaznamenané údaje je možné upravovať, napríklad zmeniť tempo a znova nahrávať časť údajov. Údaje skladieb MIDI sú tiež menšie ako zvukové skladby.

### Ako môžem konvertovať skladbu MIDI na zvukovú skladbu?

Ak chcete konvertovať skladbu MIDI na zvukovú skladbu, vyberte požadovanú skladbu MIDI a spustite nahrávanie zvuku a nehrajte na klaviatúru. Keď sa skladba prehrá až do konca, zastavte prehrávanie a uložte ju.

#### Ako môžem zobraziť partitúru?

V aplikácii Smart Pianist môžete zobraziť partitúru z nasledujúcich troch typov údajov. Partitúru zobrazte vhodným spôsobom pre každý typ.

• Údaje partitúr (vo formáte PDF): Prečítajte si "Zobrazenie partitúry vo formáte PDF a [prehrávanie príslušnej](#page-11-0)  [skladby"](#page-11-0).

• Skladba MIDI (predvolené skladby alebo skladby používateľa nahraté vo formáte MIDI): Poklepaním na tlačidlo [Score] (Partitúra) v dolnej časti obrazovky Song (Skladba) sa zobrazí partitúra. Ak part (alebo kanál) zobrazený v partitúre nie je správne priradený, zmeňte nastavenie podľa pokynov v časti "Môžem vidieť [partitúry iných partov ako melodického](#page-19-0)  [partu?](#page-19-0)".

• Zvukové skladby:Poklepaním na tlačidlo [Score] (Partitúra) v dolnej časti obrazovky Song (Skladba) sa zobrazí graf akordov. Nástroje s funkciou [Audio to](#page-19-1)  [Score](#page-19-1) (Zvuk na partitúru) môžu vytvárať a zobrazovať sprievodné partitúry zvukových skladieb. Viac informácií nájdete v časti "Ako môžem použiť funkciu [Audio to Score \(Zvuk na partitúru\)?](#page-19-2)".

#### Môžem opakovane prehrávať skladby?

Prehrávanie sa na obrazovke Song (Skladba) automaticky zastaví, keď skladba skončí. Ak chcete skladby prehrávať opakovane, opätovným poklepaním na tlačidlo v pravom dolnom rohu na obrazovke Song Select (Výber skladby) vyberte systém prehrávania.

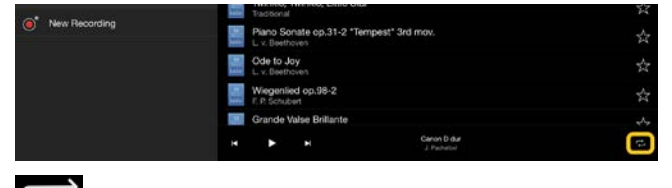

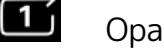

Opakovane prehráva vybratú

skladbu.

Opakovane pokračuje v prehrávaní všetkých skladieb v rovnakej kategórii s vybratou skladbou.

 $\bowtie$ Opakovane pokračuje v prehrávaní všetkých skladieb v rovnakej kategórii s vybratou skladbou v náhodnom poradí.

### <span id="page-16-1"></span>Čo je online úložisko?

Ide o spôsob, ako údaje ukladať a zdieľať tak, aby boli prístupné cez internet. S aplikáciou Smart Pianist je možné použiť napríklad službu iCloud Drive. Z aplikácie Smart Pianist môžete do online úložiska exportovať zaznamenané údaje hry alebo ich naopak odtiaľto stiahnuť. Tento spôsob ukladania je možné navyše použiť na zálohovanie pamäte nástroja, v ktorej je uložená kombinácia rôznych nastavení a skladieb používateľa. Podrobnosti o konkrétnom online úložisku nájdete v dokumentácii vami používanej služby.

### <span id="page-16-0"></span>Môžem nahraté údaje preniesť do iného zariadenia?

Túto akciu je možné vykonať s využitím [online úložiska](#page-16-1) alebo e-mailovej aplikácie. Keď nahraté údaje exportujete do jednej z týchto služieb, môžete ich načítať a použiť v inom inteligentnom zariadení alebo počítači.

**1.** Na obrazovke Song Select (Výber skladby) vyberte položku [User Song] (Skladby používateľa) a potom poklepte na položku  $\boxtimes$  (Upravit).

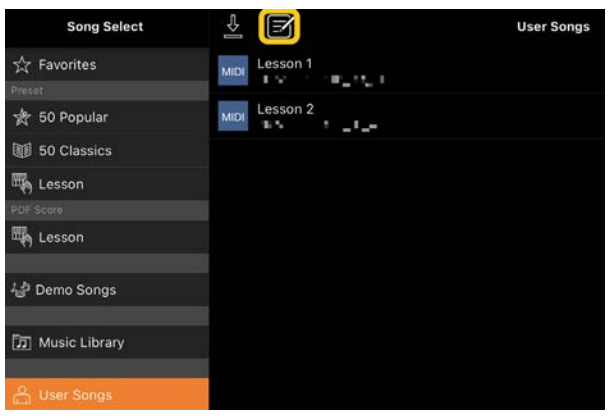

**2.** Začiarknite políčka pri skladbách, ktoré chcete exportovať, a potom poklepte na položku  $\hat{\mathbb{L}}$  (Exportovať).

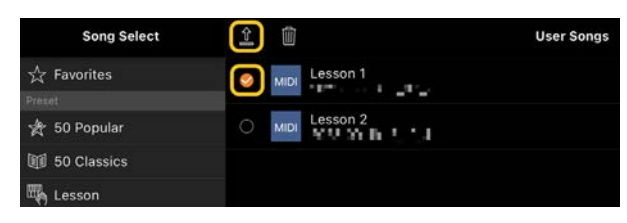

- **3.** Ako cieľ exportu vyberte online úložisko alebo e-mailovú aplikáciu a potom exportujte skladbu vybratú v 2. kroku. Podrobnosti nájdete v dokumentácii k inteligentnému zariadeniu.
- **4.** Po dokončení exportu sa zobrazí obrazovka Song Select (Výber skladby).

### Môžem importovať hudobné údaje alebo údaje partitúr v počítači atď. do aplikácie Smart Pianist?

Táto akcia sa vykonáva s využitím [online](#page-16-1)  [úložiska.](#page-16-1) Požadované hudobné údaje (MIDI, WAV, AAC, MP3) alebo údaje partitúr (PDF) môžete nahrať z počítača do online úložiska a potom ich odtiaľ stiahnuť a importovať do inteligentného zariadenia, ktoré je aktuálne pripojené k nástroju.

**1.** Na obrazovke Song Select (Výber skladby) vyberte položku [User Songs] (Skladby používateľa) a potom poklepte na položku (Importovať).

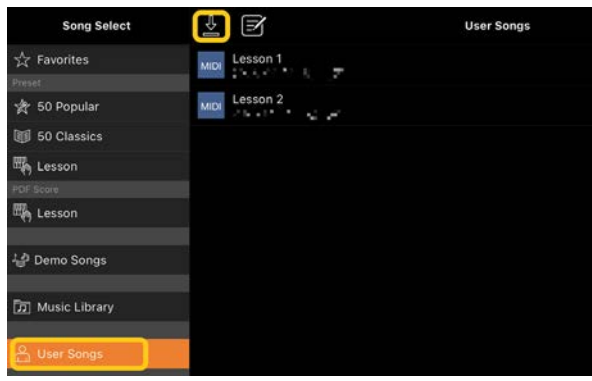

- **2.** Vyberte online úložisko obsahujúce údaje a potom poklepte na požadované údaje, ktoré chcete importovať. Podrobnosti nájdete v dokumentácii k inteligentnému zariadeniu.
- **3.** Poklepte na položku [Import] (Importovať), keď sa zobrazí potvrdzujúce hlásenie. Importované údaje sa zobrazia na obrazovke v kroku 1.

Pokyny na prehrávanie hudobných údajov nájdete v časti "[Prehrávanie skladby"](#page-7-1). Podrobné informácie o partitúrach v PDF nájdete v časti "Zobrazenie partitúry vo formáte PDF a [prehrávanie príslušnej](#page-11-0)  [skladby"](#page-11-0).

<sup>\*</sup> V závislosti od pripojeného modelu nemusí byť prehrávanie importovaných údajov MIDI alebo partitúry v PDF možné.

### Prečo sa skladby v inteligentnom zariadení nezobrazujú v hudobnej knižnici? Alebo prečo nemôžem vybrať skladbu v hudobnej knižnici?

Kompatibilné zvukové údaje pre túto aplikáciu sú údaje WAV, AAC alebo MP3 v nasledujúcich formátoch.

• WAV

Vzorkovacia frekvencia: 44,1 kHz, monofónny/stereofónny Bitové rozlíšenie: 8- alebo 16-bitová verzia

• AAC, MP3

Vzorkovacia frekvencia: 44,1 kHz, monofónny/stereofónny Bit za sekundu: monofónny = 32 kb/s – 160 kb/s, stereofónny = 64 kb/s – 320 kb/s (kompatibilné s variabilným bitom za sekundu)

Skladby poskytované službami streamovania hudby, skladby neimportované pomocou aplikácie "Hudba" a skladby obmedzené správou digitálnych prístupových práv (DRM) nie je možné vybrať. Zvuky ako zvonenia a alarmy tiež nie je možné vybrať.

### Prečo je zobrazený akord nesprávny pri výbere zvukovej skladby?

Pri výbere zvukovej skladby sa automaticky zistia akordy a zobrazí sa graf akordov alebo partitúra. Akordy sa analyzujú s vysokou presnosťou, napriek tomu sa zobrazené akordy môžu líšiť od pôvodnej skladby. Okrem toho sa analyzované výsledky môžu líšiť v závislosti od zariadenia alebo operačného systému.

Ak chcete upraviť akord, poklepte na ten, ktorý chcete upraviť, a vyberte požadovaný akord.

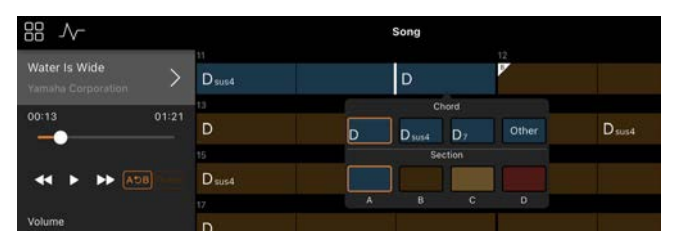

### Ako môžem stlmiť časť melódie zvukovej skladby?

Keďže časť melódie (zvyčajne vokálny zvuk) je v strede stereo obrazu vo väčšine zvukových skladieb, môžete znížiť hlasitosť stredovej polohy a znížiť počuteľnosť melodickej časti pomocou funkcie Melody Suppressor (Supresor melódie).

- **1.** Vyberte zvukovú skladbu a potom vyvolajte obrazovku Song Setting (Nastavenie skladby). Ak chcete vybrať skladbu, pozrite si časť "Prehrávanie [skladby"](#page-7-1).
- **2.** Zapnite funkciu [Melody Suppressor] (Supresor melódie) z položky [Arrangement] (Usporiadanie) na obrazovke Song Setting (Nastavenie skladby).

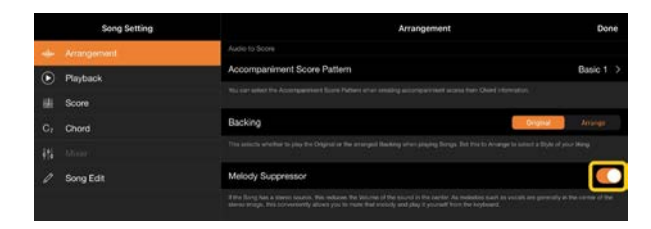

**3.** Poklepaním na položku [Done] (Hotovo) sa vrátite na obrazovku Song (Skladba) a potom skladbu prehrajte. Skontrolujte, či je hlasitosť melodickej časti znížená.

### <span id="page-19-0"></span>Môžem vidieť partitúry iných partov ako melodického partu?

Zvyčajne sú melodické časti (part pravej/ľavej ruky) priradené kanálom 1/2 na predvolených skladbách. Zmenou tohto priradenia sa zmení partitúra (okrem partitúr vo formáte PDF).

**1.** Vyberte skladbu a zobrazte obrazovku Song Setting (Nastavenie skladby).

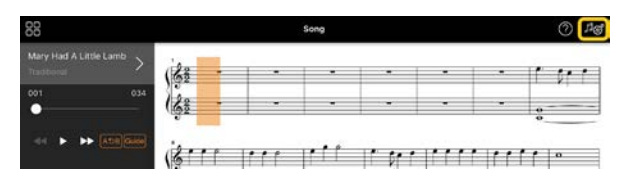

**2.** Zmeňte nastavenia možnosti [MIDI Part Channel] (Kanál partu MIDI) z položky [Playback] (Prehrať) na obrazovke Song Setting (Nastavenie skladby). Najprv vypnite funkciu [Auto Set] (Automaticky nastaviť) a potom zmeňte priradenia kanálov na part [Right] (Pravá ruka) a [Left] (Ľavá ruka).

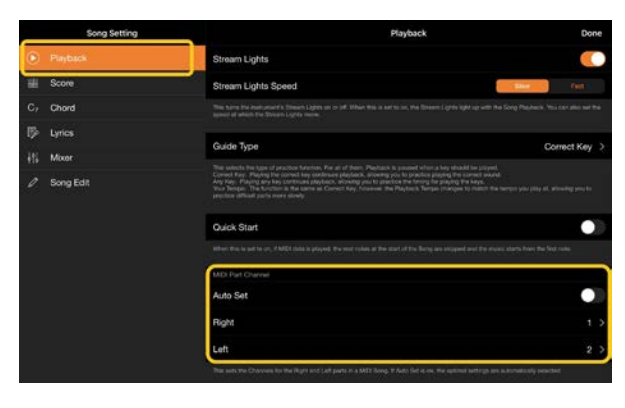

Na niektorých konkrétnych nástrojoch to možno nastaviť z položky [Score] (Partitúra) na obrazovke Utility (Pomôcky).

**3.** Kanál priradený pre part [Right] (Pravá ruka) sa zobrazí v hornej časti a kanál priradený pre part [Left] (Ľavá ruka)

sa zobrazí v dolnej časti notovej osnovy.

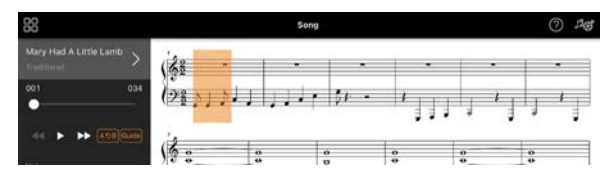

### <span id="page-19-1"></span>Čo je funkcia Audio to Score (Zvuk na partitúru)?

Funkcia Audio to Score (Zvuk na partitúru) automaticky vytvára partitúru klavírneho sprievodu zo zvukových skladieb vo vašom inteligentnom zariadení. Jednoduchým výberom zvukovej skladby sa analyzuje postupnosť akordov skladby a automaticky sa vytvárajú sprievodné partitúry v rôznych vzoroch. Na jednu skladbu sa vytvorí 40 typov sprievodných partitúr. V závislosti od hudobného žánru alebo vašej úrovne si môžete vybrať požadovanú partitúru.

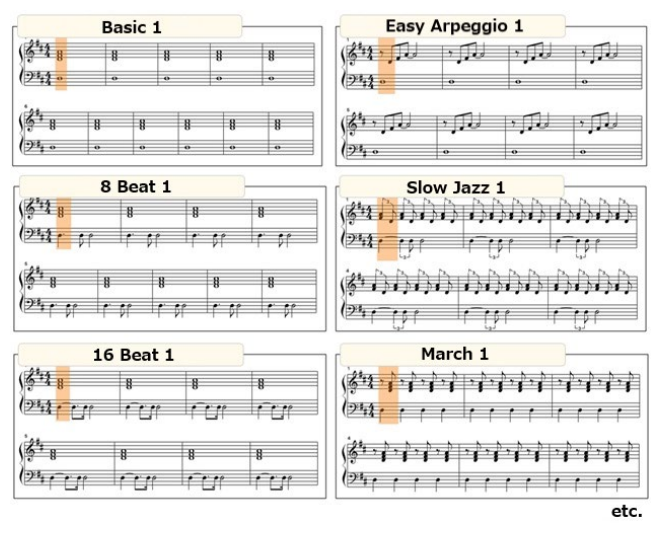

<span id="page-19-2"></span>\* Partitúry melódie sa nedajú vytvoriť.

### Ako môžem použiť funkciu Audio to Score (Zvuk na partitúru)?

Funkciu môžete použiť, ak pripojený nástroj obsahuje funkciu Audio to Score (Zvuk na partitúru).

**1.** Na obrazovke Song Select (Výber skladby) vyberte zvukovú skladbu a potom poklepte na položku [Done] (Hotovo) v pravom hornom rohu.

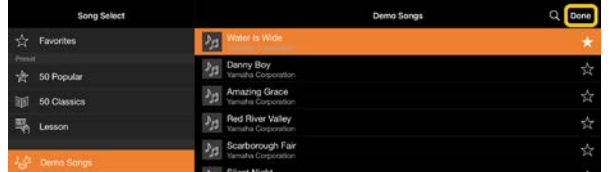

Zvukové skladby uložené

v inteligentnom zariadení je možné vybrať z položky [Music Library] (Hudobná knižnica).

**2.** Sprievodná partitúra vytvorená automaticky sa zobrazí na obrazovke Song (Skladba).

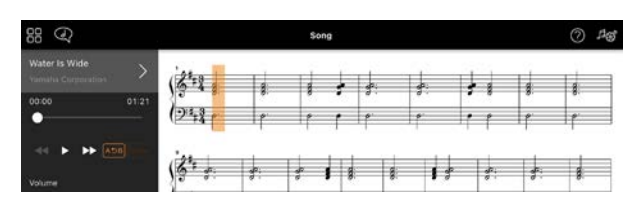

Obľúbenú sprievodnú partitúru si môžete vybrať v časti [Arrangement] → [Accompaniment Score Pattern] (Usporiadanie → Vzor sprievodnej partitúry) na obrazovke Nastavenie skladby.

### Môžem upraviť partitúru vytvorenú funkciou Audio to Score (Zvuk na partitúru)?

Funkcia Audio to Score (Zvuk na partitúru) zvyčajne vytvára sprievodné partitúry v 4/4 takte. Z tohto dôvodu partitúra nemusí byť správna pre skladby v 3/4 takte.

Tu sa dozviete, ako upraviť metrum pomocou príkladu partitúry skladby "Tichá noc" (v 3/4 takte).

**1.** Skontrolujte metrum v sprievodnej partitúre a potom poklepte na položku [Chord] (Akord) v dolnej časti.

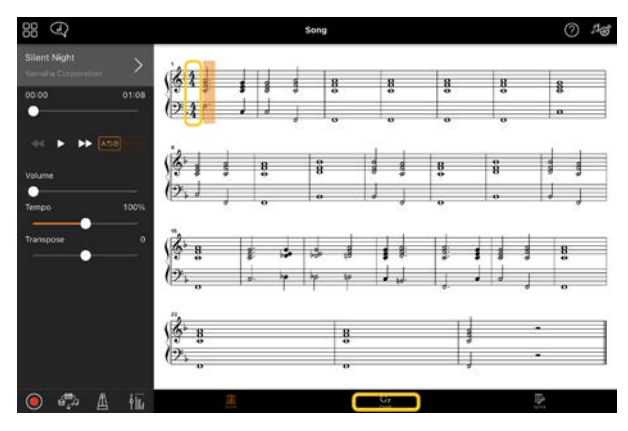

**2.** Poklepte na položku <sup>1</sup> (Analyzovať) v hornej časti obrazovky s akordmi.

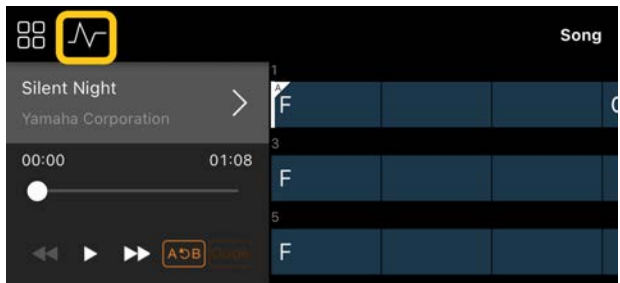

**3.** Zmeňte položku [Meter] (Merač) zo 4 na 3 a potom poklepte na položku [Reanalyze] (Analyzovať znovu).

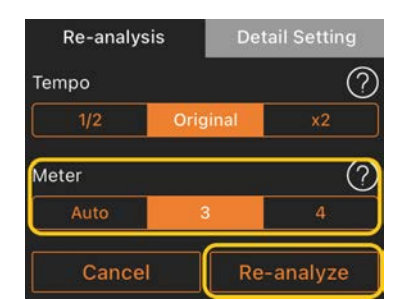

**4.** Keď sa zobrazí obrazovka s akordmi, poklepaním na položku [Score] (Partitúra) sa vrátite na obrazovku partitúry.

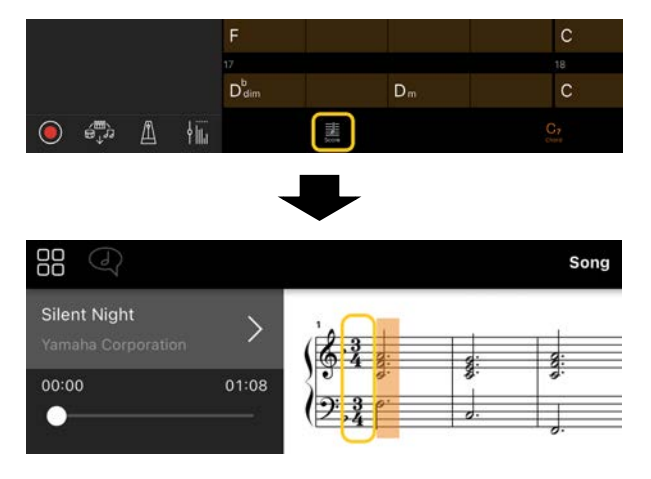

Zobrazí sa sprievodná partitúra v 3/4 takte.

### Prečo sa nastavenia neočakávane zmenia, keď obnovím registračnú pamäť?

Po obnovení registračnej pamäte sa obnovia mnohé parametre tak, ako boli pri uložení súboru. Z tohto dôvodu sa tiež uložené parametre (možno neúmyselne) obnovia a možno si myslíte, že sa neúmyselne zmenili. Konkrétne parametre, ktoré chcete obnoviť, môžete nastaviť poklepaním na položku  $\Omega$  (Informácie) v okne registračnej pamäte.

### Prečo bliká celá obrazovka, keď sa obnovuje registračná pamäť?

Nie je to indikátor žiadneho problému. Pri obnovení registračnej pamäte sa v poradí obnovujú mnohé parametre. Obrazovka sa môže vtedy na okamih zmeniť.

### Aký je rozdiel medzi pripojením Bluetooth Audio a Bluetooth MIDI?

#### • Bluetooth Audio

Pri tomto pripojení sa zvukové údaje prehrávané v inteligentnom zariadení prenášajú do nástroja, vďaka čomu je možné počúvať zvukové údaje z reproduktorov nástroja. Aby bolo možné túto funkciu použiť, je nutné zariadenia Bluetooth spárovať. Pokyny nájdete v používateľskej príručke k nástroju. Upozorňujeme, že do inteligentného zariadenia nie je možné nahrávať vašu hru ako zvuk, pretože zvukové údaje je možné prenášať iba smerom z inteligentného zariadenia do nástroja.

#### • Bluetooth MIDI

Pri tomto pripojení je možné prenášať alebo prijímať údaje MIDI (informácie o hre na klávesy) oboma smermi medzi inteligentným zariadením a nástrojom. Aby bolo možné používať aplikáciu Smart Pianist cez rozhranie Bluetooth, je vždy nutné použiť pripojenie Bluetooth MIDI. Pripojenie Bluetooth MIDI aktivujte podľa pokynov sprievodcu pripojením v aplikácii Smart Pianist.

### Čo sa stane, ak vytiahnem kábel medzi inteligentným zariadením a nástrojom alebo vypnem Wi-Fi/Bluetooth?

Môže sa prerušiť spojenie medzi aplikáciou a nástrojom. Ak k tomu dôjde, vypnite a znova zapnite napájanie nástroja. Potom skúste aplikáciu a nástroj znova pripojiť.

### Prečo komunikácia zlyháva alebo sa ruší pri používaní aplikácie s pripojením Bluetooth?

Spoľahlivé spojenie závisí od technických údajov inteligentného zariadenia alebo funkcie Bluetooth, prípadne od prostredia na bezdrôtovú komunikáciu. Skúste vykonať tieto kroky.

• Vypnite funkciu Bluetooth na obrazovke s nastaveniami v inteligentnom zariadení a potom ju znova zapnite. Ak sa v zozname pripojení inteligentného zariadenia objaví indikácia "(názov modelu) MIDI", odstráňte ju.

• Zatvorte aplikáciu Smart Pianist, vypnite a znova zapnite napájanie nástroja.

• Nástroj nepoužívajte v blízkosti žiadnych elektrických zariadení, ktoré sú zdrojom elektromagnetického rušenia (mikrovlnné rúry, bezdrôtové zariadenia a pod.).

Po vyskúšaní vyššie uvedených krokov znova spustite aplikáciu Smart Pianist a potom sa znova pripojte pomocou Sprievodcu pripojením. Ak problém pretrváva, pripojte sa pomocou USB kábla.

#### Prečo sa zdá, že zvuk, štýl alebo skladba znejú inak ako zvyčajne?

Niektoré efekty sa môžu naďalej uplatňovať, a to aj v prípade, že sa urobil iný výber. Ak je napríklad vybratá možnosť Song (Skladba), tónová kvalita vybratého zvuku sa môže líšiť od očakávanej. V takom prípade znova vyberte položku Voice (Zvuk) a obnovte pôvodné nastavenia.

### Ako môžem obnoviť parametre na pôvodné hodnoty?

Obnovíte ich dvojitým poklepaním na posúvače alebo tlačidlá na obrazovke. Ak chcete obnoviť všetky parametre, obnovte nastavenia z ponuky [System] → [Factory Reset] (Systém → Obnoviť štandardné nastavenia) na obrazovke Utility (Pomôcky).

### Môžem túto aplikáciu používať súčasne s inou aplikáciou?

Aplikáciu Smart Pianist nemôžete používať súčasne s inými aplikáciami. Ak používate inú aplikáciu, aplikácia Smart Pianist bude odpojená od nástroja.

#### Prečo nemôžem aktivovať aplikáciu?

Na aktiváciu aplikácie nie je v internej pamäti inteligentného zariadenia dosť miesta. Zvýšte internú pamäť zariadenia, napríklad odstránením nepotrebných aplikácií alebo údajov, ako sú napríklad fotografie.

Čo mám robiť, keď sa zobrazí hlásenie "There is not enough memory capacity on the device. App behavior may become unstable." (V zariadení nie je dostatok voľného miesta. Činnosť aplikácie môže byť nestabilná.)?

Zvýšte internú pamäť zariadenia, napríklad odstránením nepotrebných aplikácií alebo údajov, ako sú napríklad fotografie.

Čo mám robiť, keď sa zobrazí hlásenie "An unexpected error occurred." (Vyskytla sa neočakávaná chyba.)?

Vypnite a znova zapnite aplikáciu. Aplikácia pravdepodobne nepracuje správne.

#### Ako môžem preniesť údaje do iného inteligentného zariadenia?

Táto akcia sa vykonáva s využitím [online](#page-16-1)  [úložiska](#page-16-1).

**1.** Keď je aplikácia Smart Pianist aktuálne pripojená k nástroju, môžete poklepaním na položky [System] → [Backup] (Systém → Záloha) na obrazovke Utility (Pomôcky) nahrať záložný súbor (\*\*\*.bup) do online úložiska.

**2.** Otvorte aplikáciu Smart Pianist v inom inteligentnom zariadení, v ktorom chcete údaje použiť, a potom poklepaním na položky [System] → [Restore] (Systém → Obnoviť) na obrazovke Utility (Pomôcky) prevezmite a naimportujte záložný súbor z online úložiska.